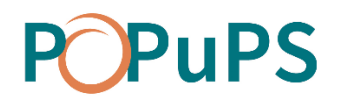

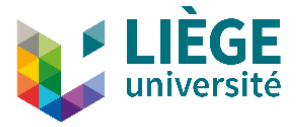

## OJS

## AUTHOR'S GUIDE

SEPTEMBER 2020

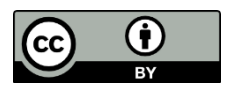

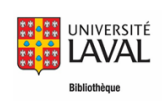

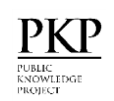

This text, OJS-Author's Guide, is an adaptation of "[Guide de l'auteur](https://www.bibl.ulaval.ca/fichiers_site/ojs/guide_auteur_ojs.pdf)" by the *Bibliothèque de l'Université de Laval* and "[Learning OJS 3.2: A Visual Guide to Open Journal Systems](https://docs.pkp.sfu.ca/learning-ojs/en/)" by Simon Fraser University and the Public Knowledge Project. This document is under Creative Commons Attribution 4.0 International licence [CC BY](http://creativecommons.org/licenses/by/4.0/) by ULiège Library.

# **POPUPS**

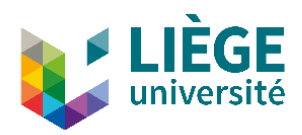

## **Content**

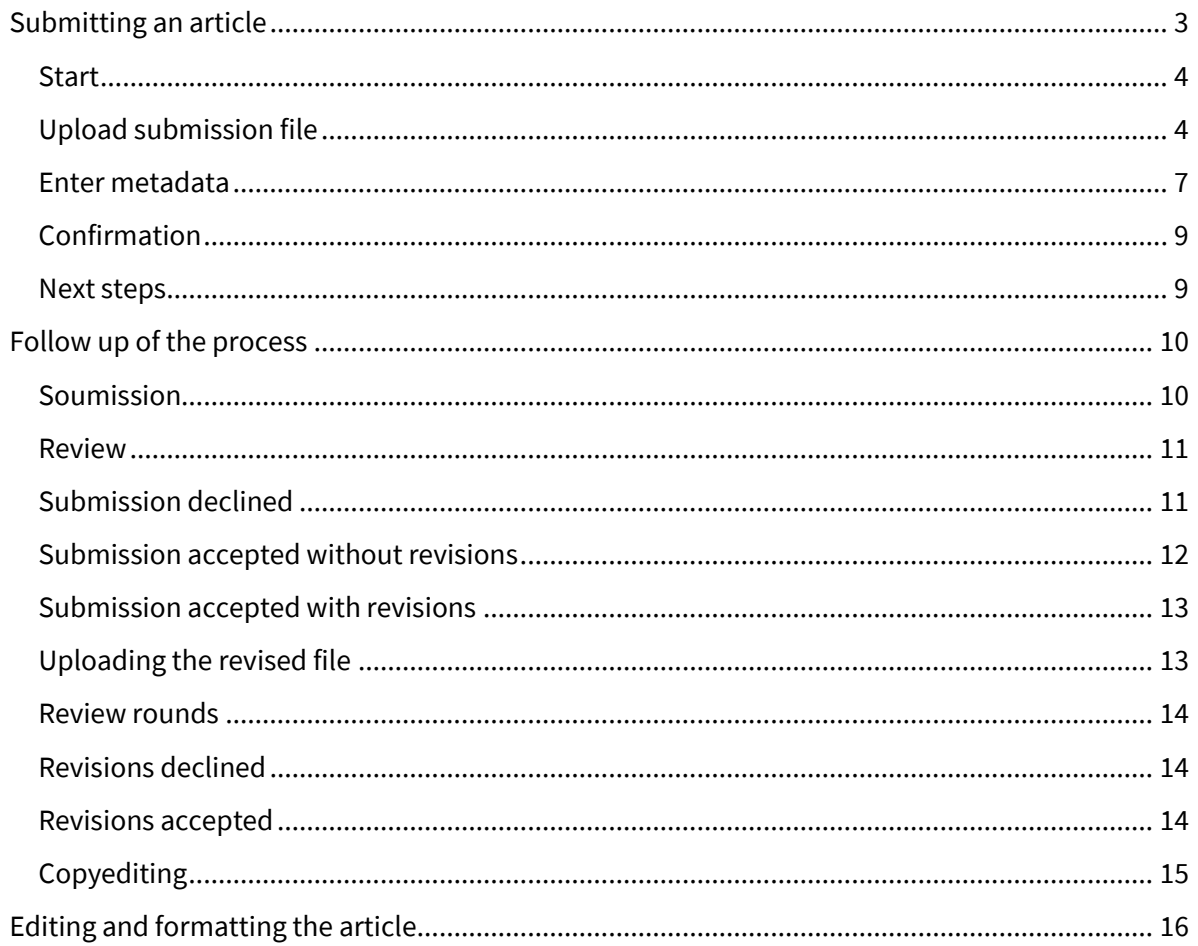

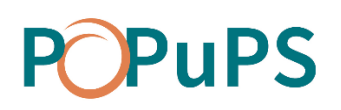

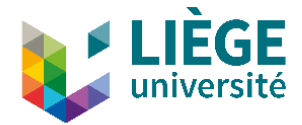

## AUTHOR'S GUIDE

This guide explains the steps an author will take in OJS, from initial submission of an article to its peer review.

To make a submission to an OJS journal, you will first need to register a user account with a journal and log in.

When registering, choose a simple identifier (short, no special characters) or your registration might get blocked.

After that, when you login, you will be taken to your Dashboard, which is currently empty as you have made no submissions.

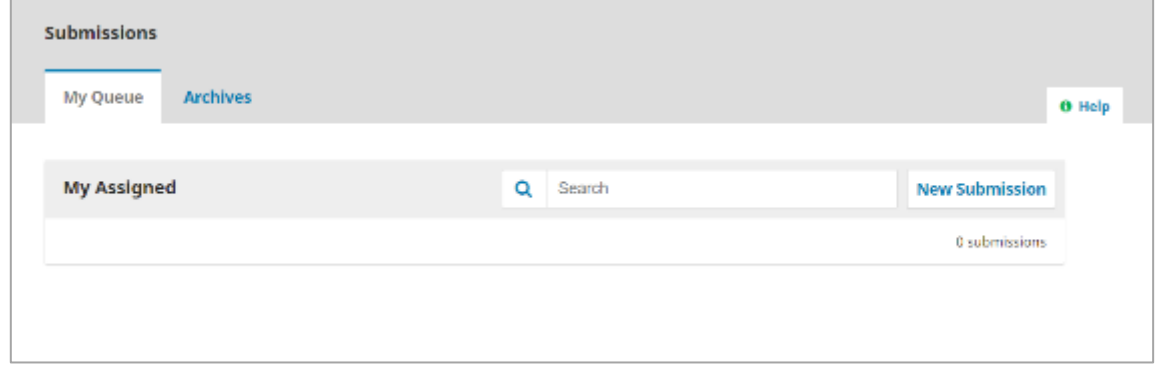

### <span id="page-2-0"></span>**Submitting an article**

Start a new submission by clicking the **New Submission** button on the right side of the screen.

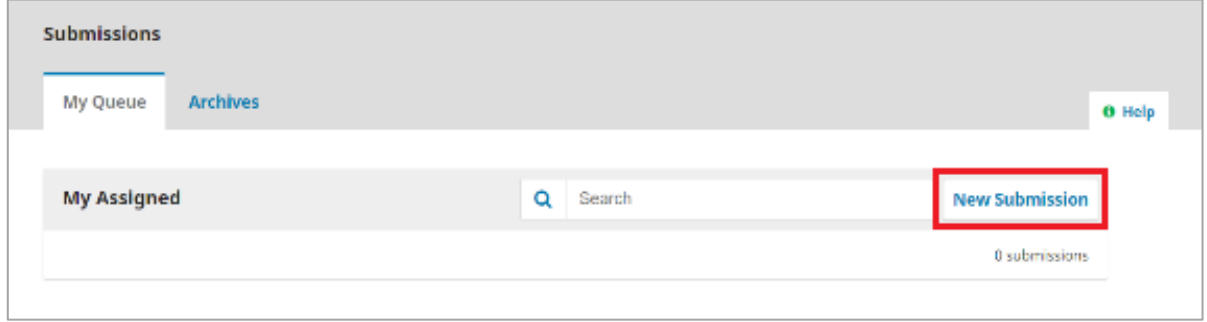

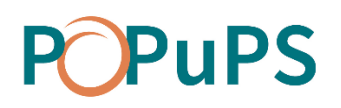

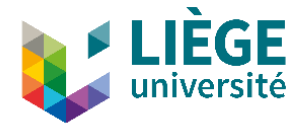

The submission of an article is a 5 steps process:

#### <span id="page-3-0"></span>**START**

First, you have to select the language of your submission. Then, Select the appropriate section for your submission.

Read and agree to the statements in the S*ubmission Requirements* by checking each box.

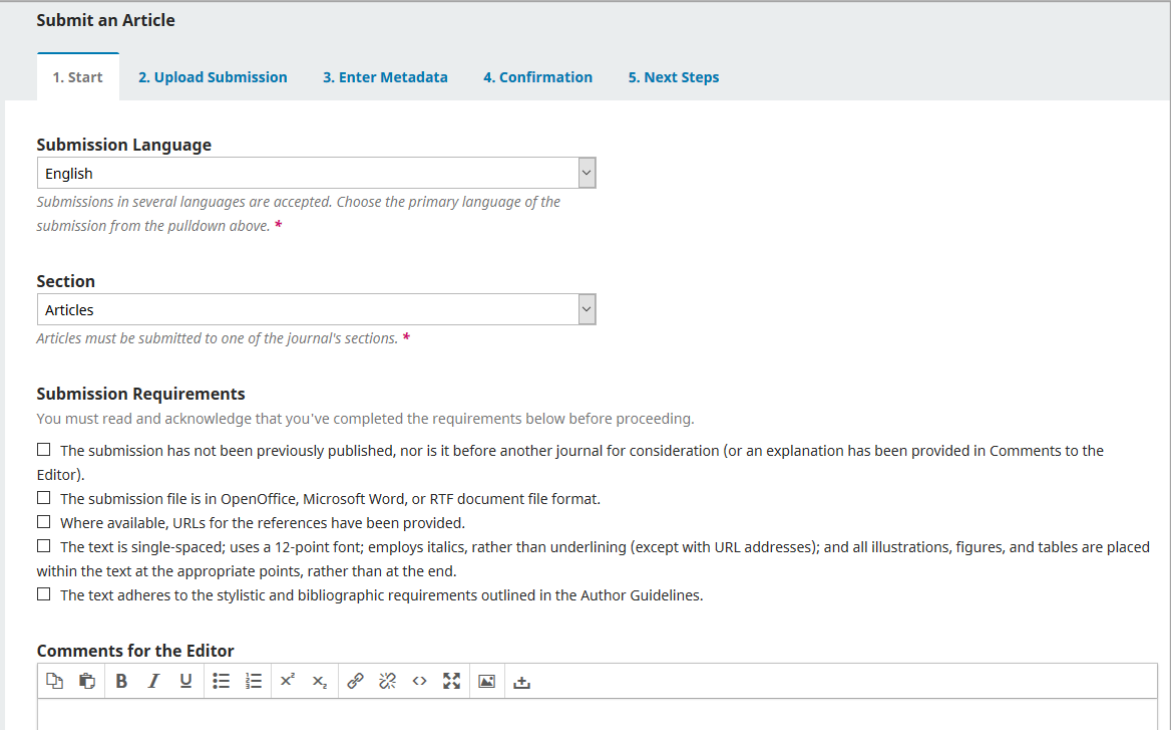

You may also include comments for the editor in the dedicated area.

Finally, read the journal's privacy statement, and then click the **Save and Continue** button.

#### <span id="page-3-1"></span>**UPLOAD SUBMISSION FILE**

On this step, a window will open allowing you to upload your submission file(s).

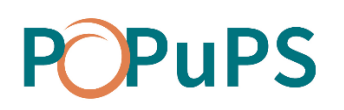

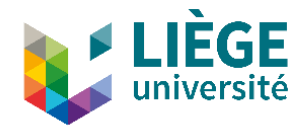

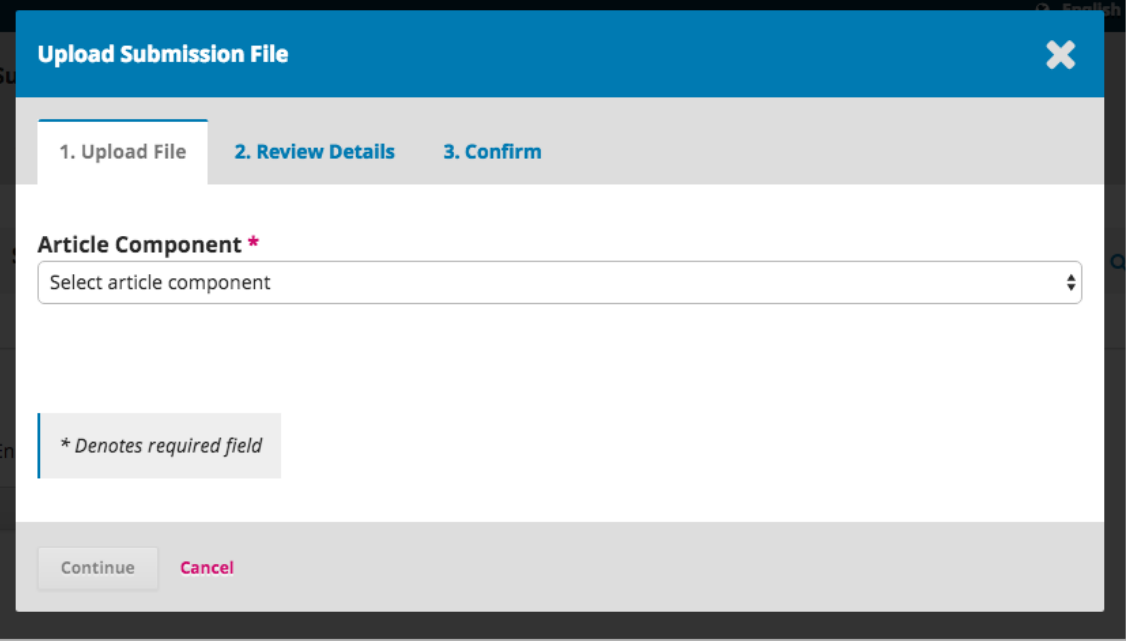

First, you must select an *Article Component,*to specify the content of the file, using the dropdown menu.

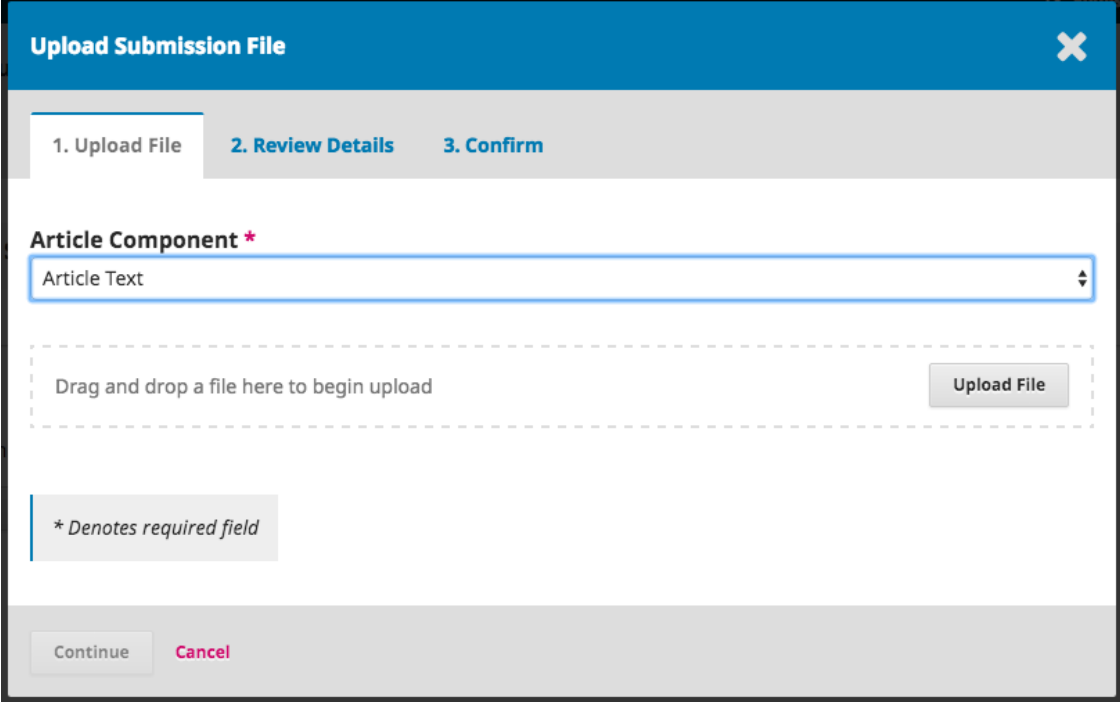

#### **This must be selected before uploading your file**.

At this stage, you can only upload **one** file. Additional files can be uploaded later in the process. Typically, this first file will be the full text of your manuscript. Hit the **Continue** button once the file is uploaded.

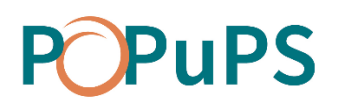

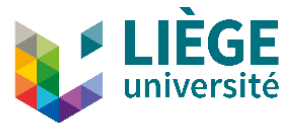

After uploading the file, you will be asked to confirm the name of the filein the *Review Details* section. Use the Edit link to make any changes.

Then, click the **Continue** button.

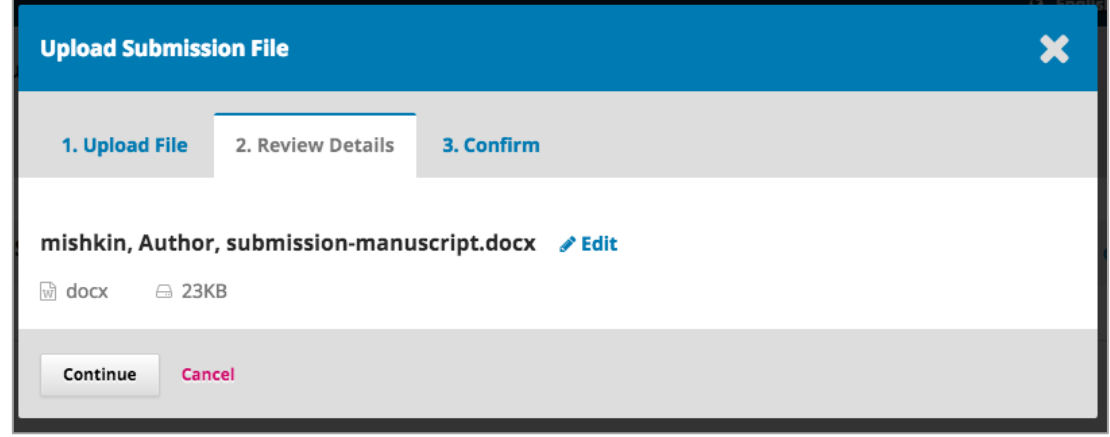

Next, you have the option to repeat the process to upload additional files (e.g., a data set or an image).

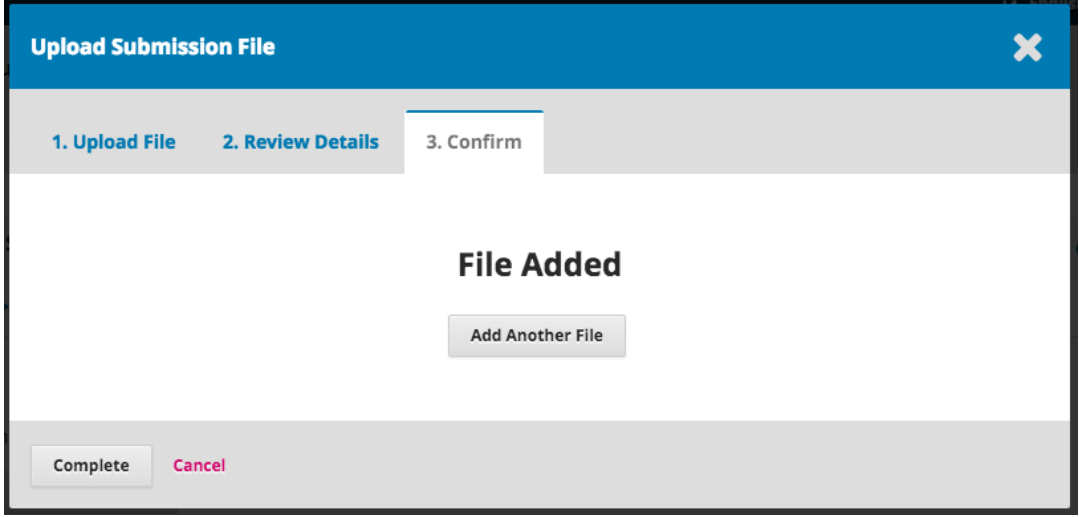

Once you have finished uploading all of your files, click **Complete**; this will close the upload window and allow you to resume your submission.

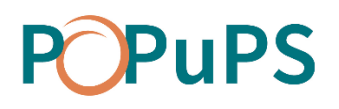

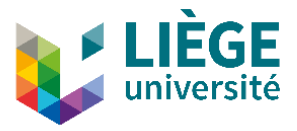

You will be brought back to the *Submit an Article* screen where you will see the files you've uploaded. You still can make changes to your uploaded files or add new ones at this stage.

Click **Save and continue** to move to step 3.

#### <span id="page-6-0"></span>**ENTER METADATA**

Basic information is needed to describe the item. You must provide, at a minimum, the main title and the summary.

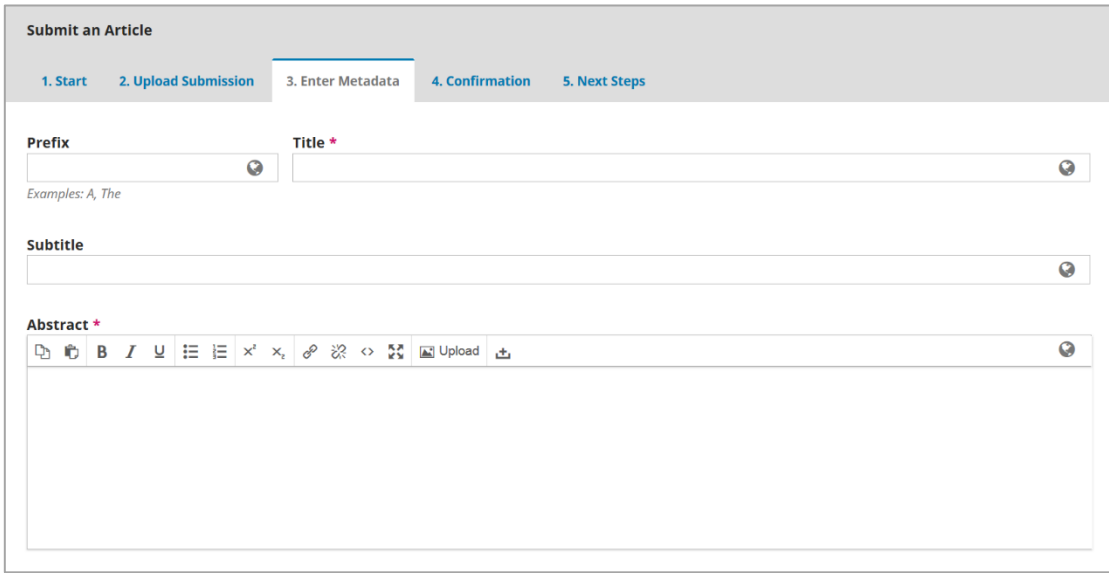

Scrolling down, you also have to add additional contributors (co-authors) in addition to the main author.

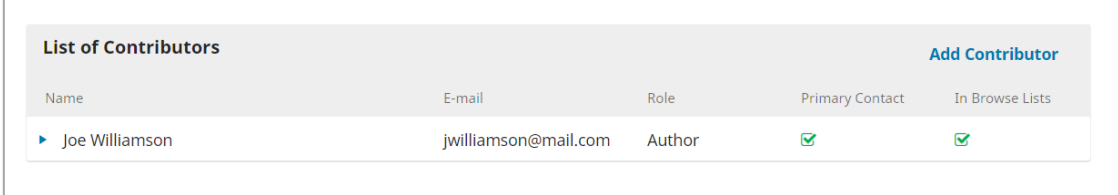

Then click on **Add contributor**, fill in the appropriate fields and hit **Save**.

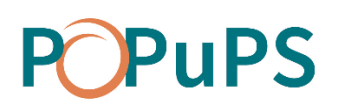

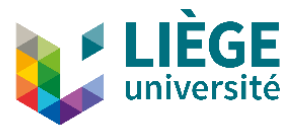

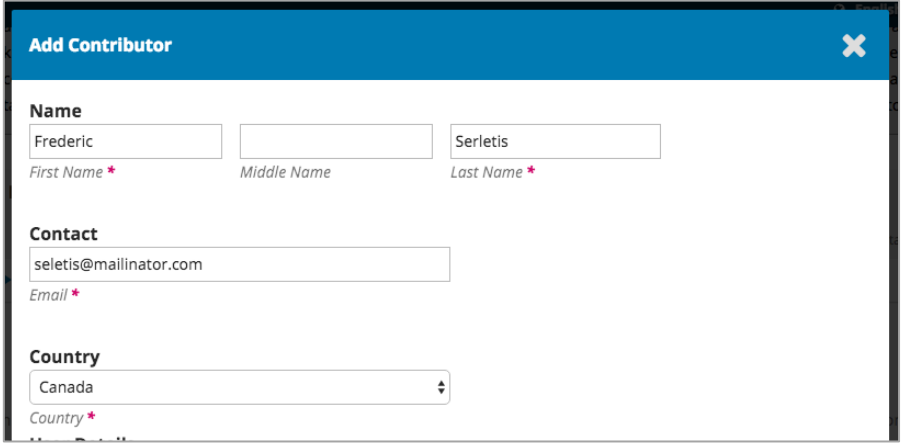

Next, you have to type in the keywords describing the content of the article. Add the desired words or phrases by hitting the **Enter** key after each keyword.

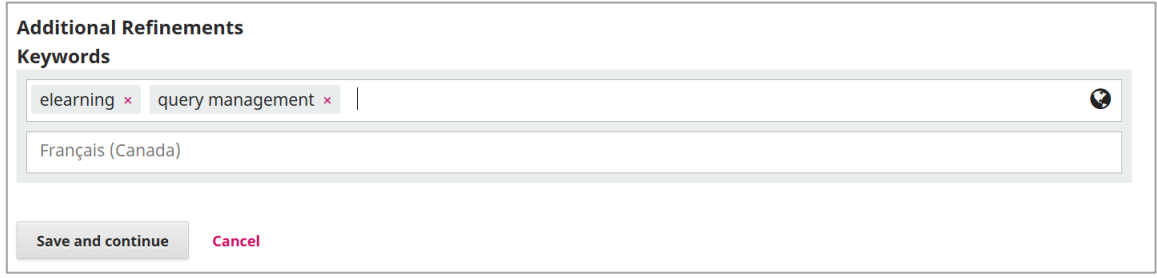

Click **Save and Continue** to move forward.

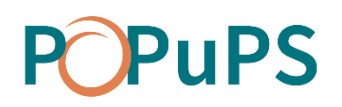

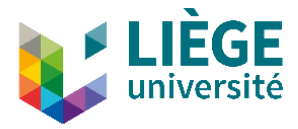

#### <span id="page-8-0"></span>**CONFIRMATION**

This step allows you to verify and confirm all the information provided for the submission. To modify or correct it, click on tabs 1 to 3 to review the slips.

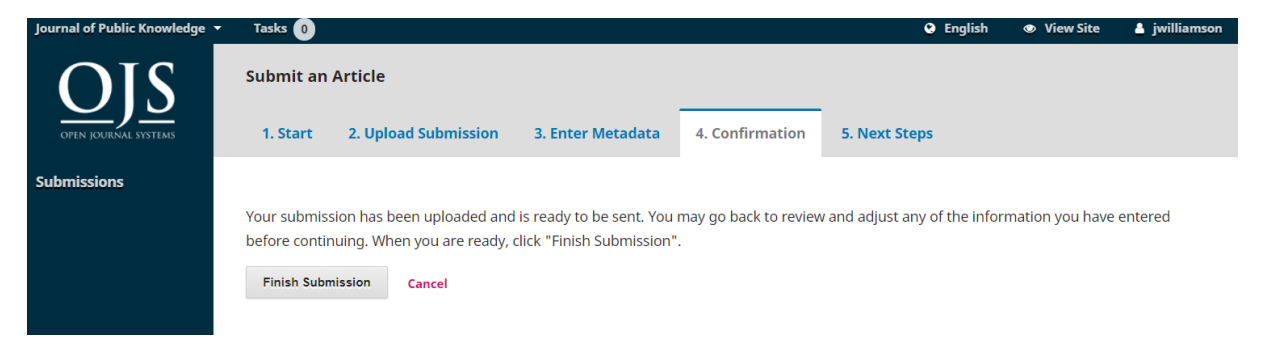

Click **Finish Submission** and confirm that you wish to close the submission.

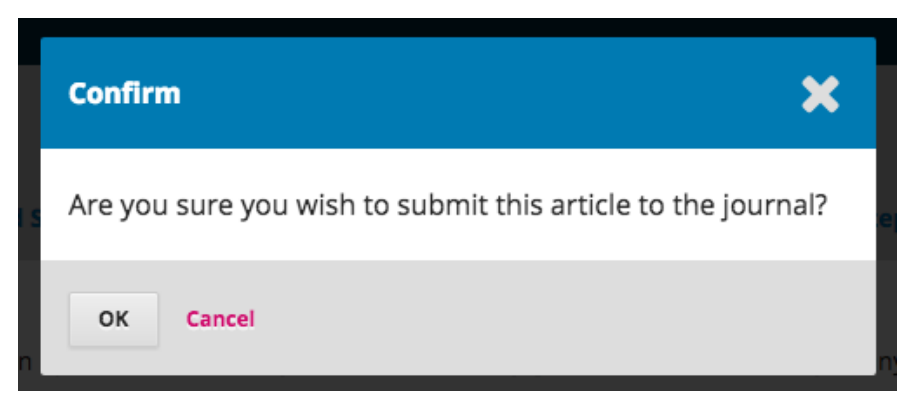

Once you complete a submission, **you cannot make changes to it**. You will receive a confirmation by email.

#### <span id="page-8-1"></span>**NEXT STEPS**

This step is informative only. No action is required from you. It is only to inform you of the steps that follow the receipt of your article by the journal.

Links also allow you to view your submission, create a new one, and return to your *Dashboard*.

The dashboard shows all of the submissions that you are linked to, either as an author or as a reviewer if you also play that role in this journal.

# uPS

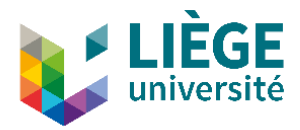

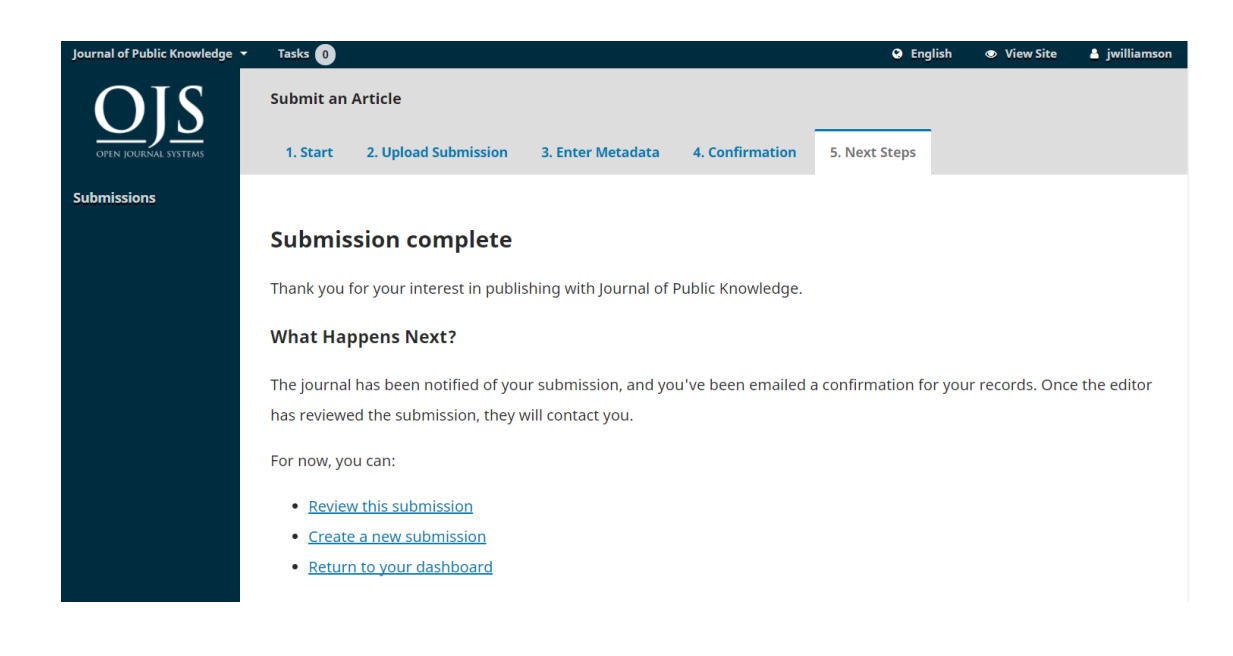

### <span id="page-9-0"></span>**Follow up of the process**

The publication process in the OJS platform consists of 4 steps:

#### <span id="page-9-1"></span>**SOUMISSION**

After submission, the journal editor validate that the article matched the journal's policies.

Your dashboard then contains your article which is pending review.

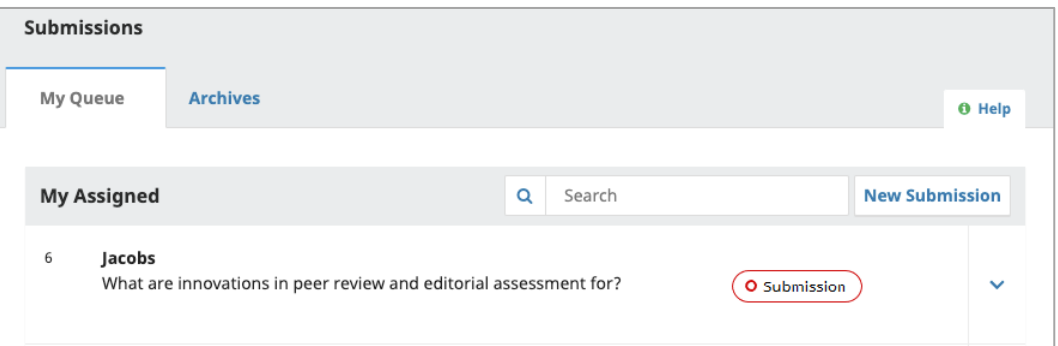

At this stage, you can be approached by the journal editor or solicit him/her through the discussions tool.

To do this, in the dashboard, click on the title of the submission. You will then find the function of pre-review discussions, with the possibility to **Add a discussion**.

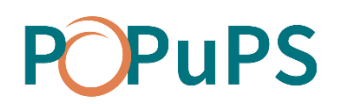

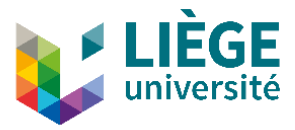

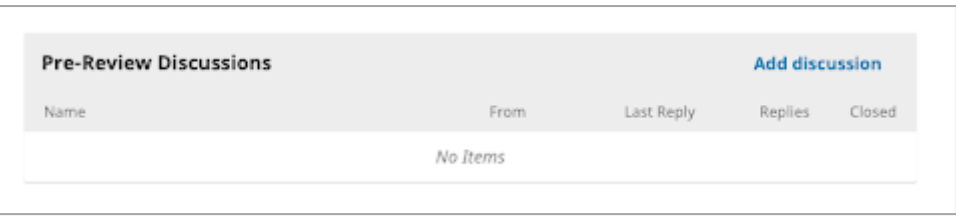

Your submission might be declined by the journal if it doesn't match its editorial policies. In that case, you will receive a notification by email and the submission will be moved to the *Archives* tab of the *Dashboard*.

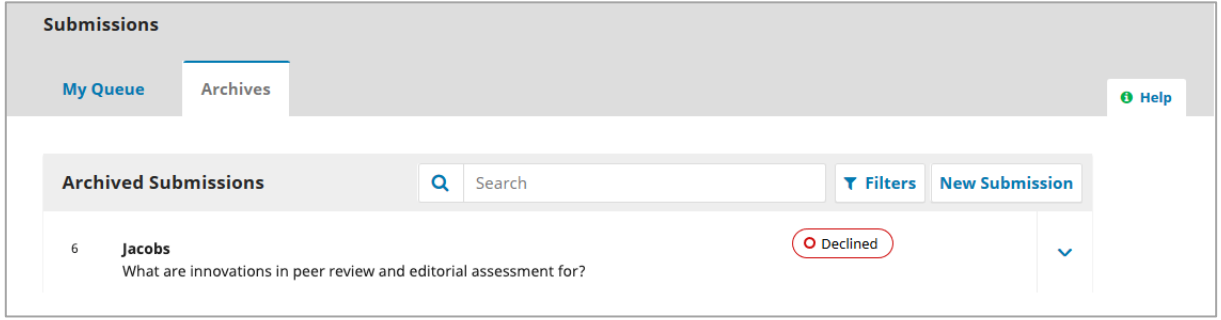

The submission therefore did not go through the pre-review stage and the only information available is in the *Submission* tab. At this point, you may start a discussion about the submission with the editor.

If the submission is accepted by the journal, it proceeds to the external peer review stage.

#### <span id="page-10-0"></span>**REVIEW**

This is the peer review process. The journal invites external reviewers to assess the quality of the submission and to highlight potential necessary corrections. Three scenarios are possible.

#### <span id="page-10-1"></span>*Submission declined*

Your submission might be declined by the reviewers. In that case, you will be notified of their decision by email and the submission will be moved to the *Archives* tab of the *dashboard*.

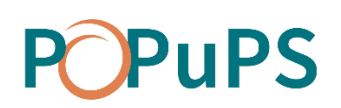

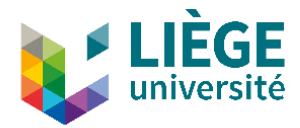

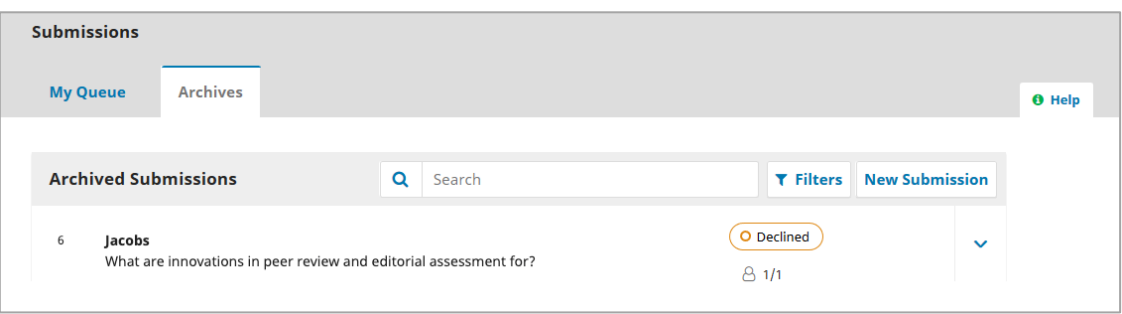

Then, you can click on the title of the submission to see the review information, including the journal's decision and the notice that was emailed to you. You can also start a discussion with the journal editor about the review.

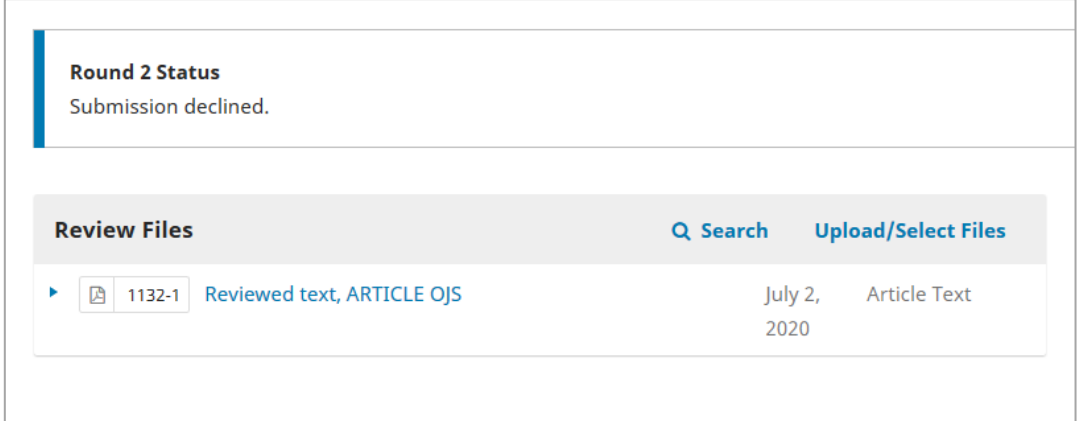

#### <span id="page-11-0"></span>*Submission accepted without revisions*

The article might be accepted by the journal as it was submitted, with no modification needed. The submission immediately goes to the copyediting step and is displayed this way on the dashboard:

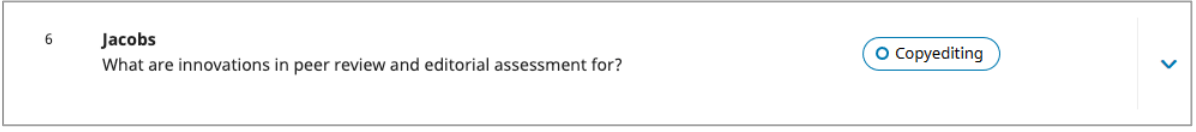

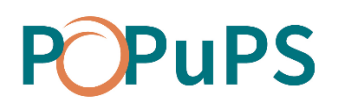

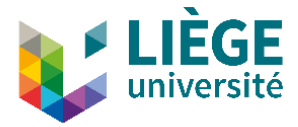

#### <span id="page-12-0"></span>*Submission accepted with revisions*

The article might be accepted by the journal on conditions that changes be made by the author. The decision is sent to you by email and is also displayed on the *Dashboard*.

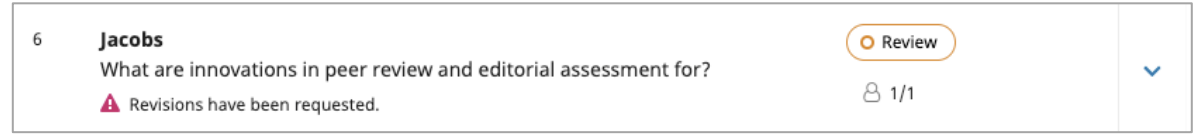

Within the *Review* tab of the manuscript, you will also see a copy of the Editorial Decision under *Notifications*. Based on the information in the editor's message, you must now prepare your revisions.

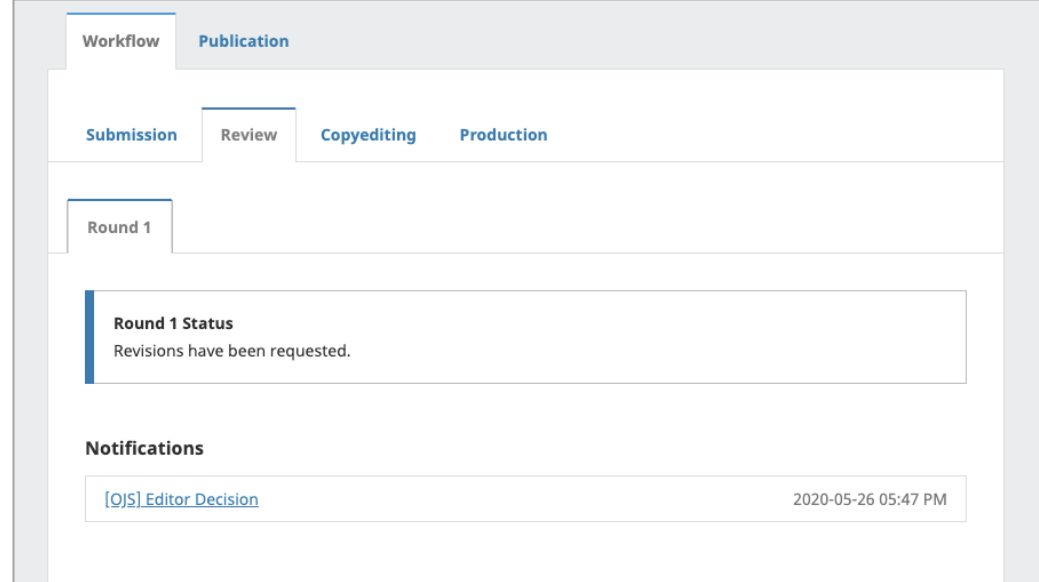

#### <span id="page-12-1"></span>*Uploading the revised file*

The *Review* tab contains a *Revisions* section at the bottom of the screen. It is where you can upload the revised version of your article.

To upload the revised document, click **Upload file**.

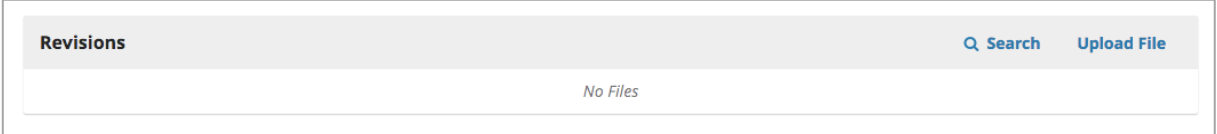

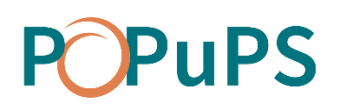

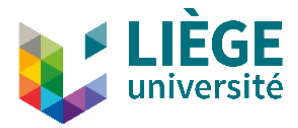

#### <span id="page-13-0"></span>**REVIEW ROUNDS**

The journal may require you to revise your manuscript again after an initial revision. You will then receive an email and a second review round will appear within the *Review* tab.

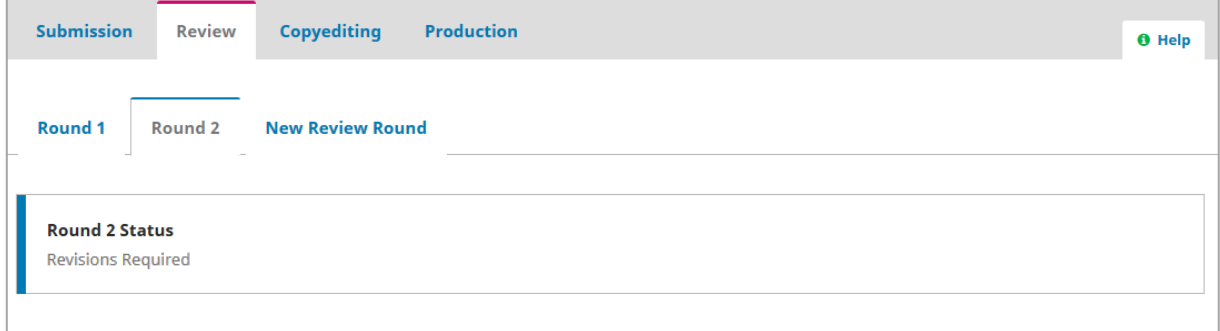

Information relating to each round, as well as attached documents, remain available in the corresponding tabs.

#### <span id="page-13-1"></span>*Revisions declined*

The journal might refuse your manuscript after receiving revisions. You are notified by email and, in the *Dashboard*, the submission has moved to the *Archives* tab with the status *Declined*.

You can click on the submission to see the review information, including the journal's decision and the notice that was emailed to you. You may also start a discussion with the editor about the review.

#### <span id="page-13-2"></span>*Revisions accepted*

If your revisions are accepted, you will be notified by email. This notification is also added to the submission in the *Review* tab.

## PuPS

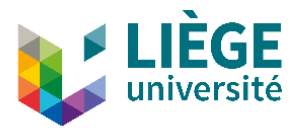

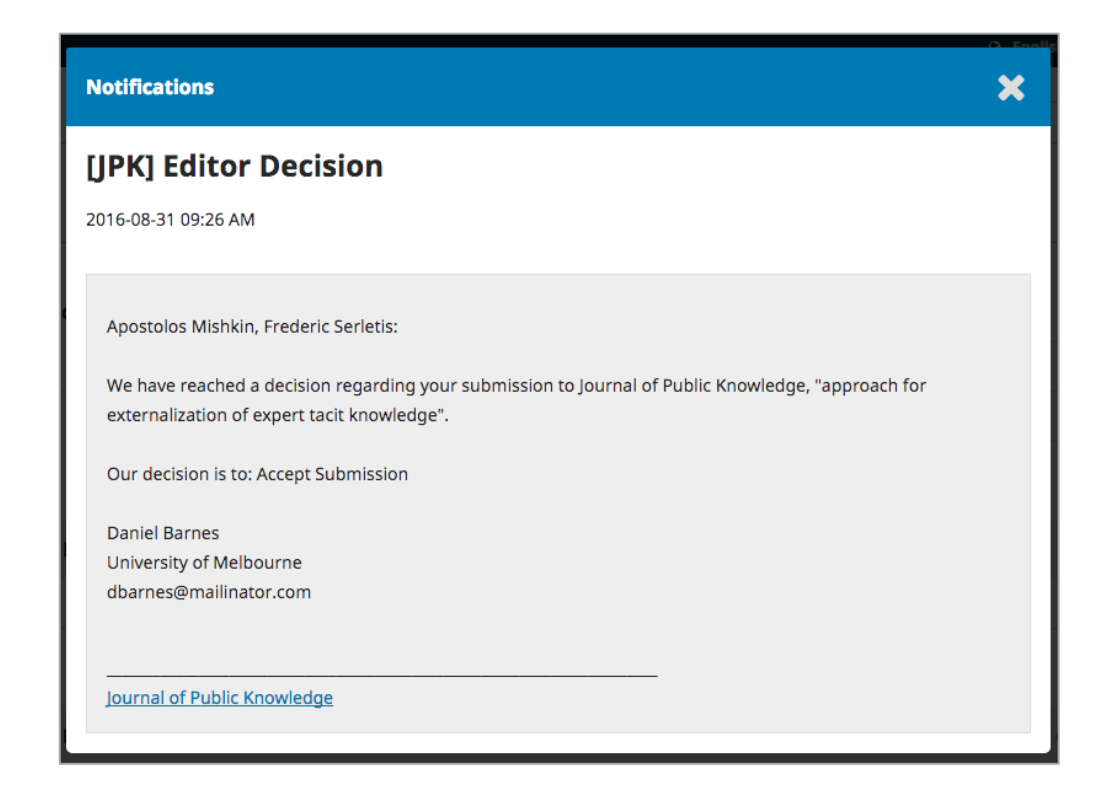

Following receipt of this notice, the submission proceeds to the copyediting stage.

#### <span id="page-14-0"></span>*Copyediting*

At this stage, the journal proceeds with the linguistic copyediting of the manuscript. You cannot upload a new version of the manuscript, but you may be required to re-read the copyedited article. You will then receive an email notifying you that a file has been uploaded. From then on, the Dashboard shows through an icon that a file has been uploaded by the editor.

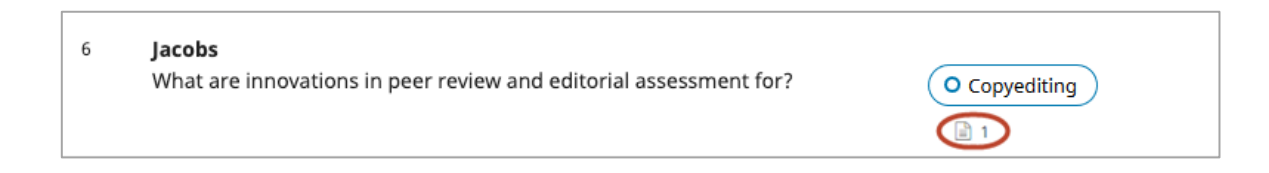

#### The file is available to download in the *Copyediting* tab.

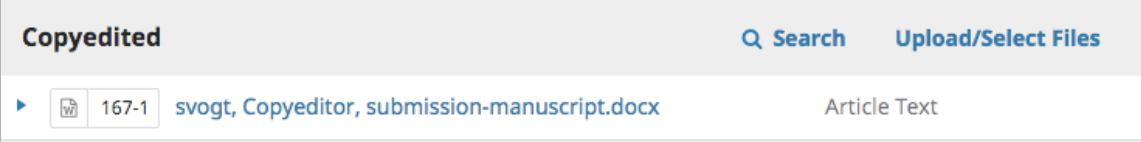

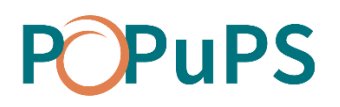

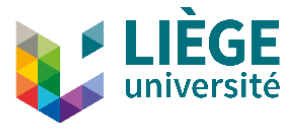

At this stage, the only way to ask for modifications is by adding a discussion in the *Copyediting* tab.

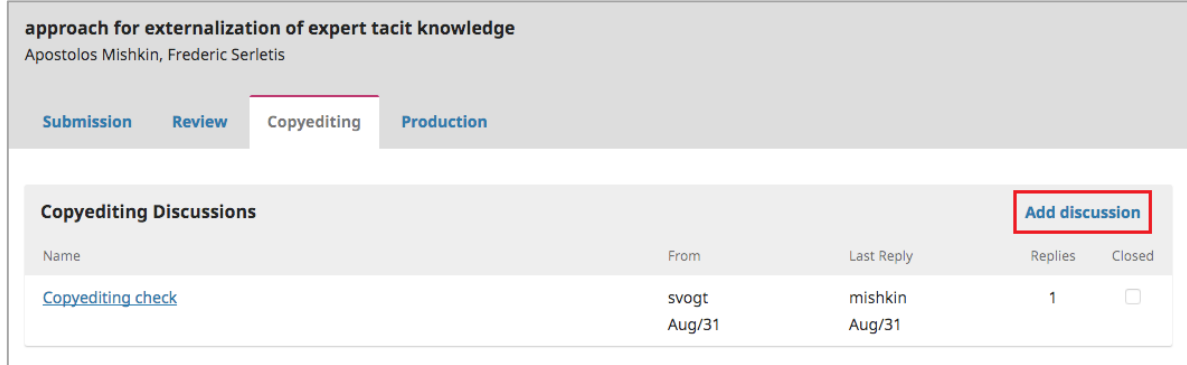

It is possible to attach files to the discussion, but these documents do not replace the master files uploaded during submission and review.

## <span id="page-15-0"></span>**Editing and formatting the article**

Once your article has been accepted for publication (with or without revisions, it will be laid out and published on the **PoPuPS** platform.

Depending on the publisher you publish with, you will aslo receive a proof of the article in PDF or web format.